#### 1學年度新生家長說明會

#### **國立師大附中** 人 道 健 康 科 學 民 主 愛 國

The Affiliated Senior High School of National Taiwan Normal University

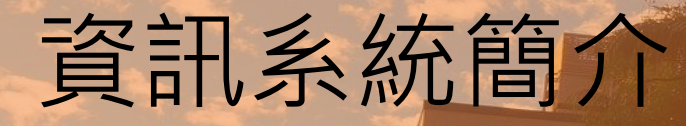

# 資訊室 李啟龍 主任

安國

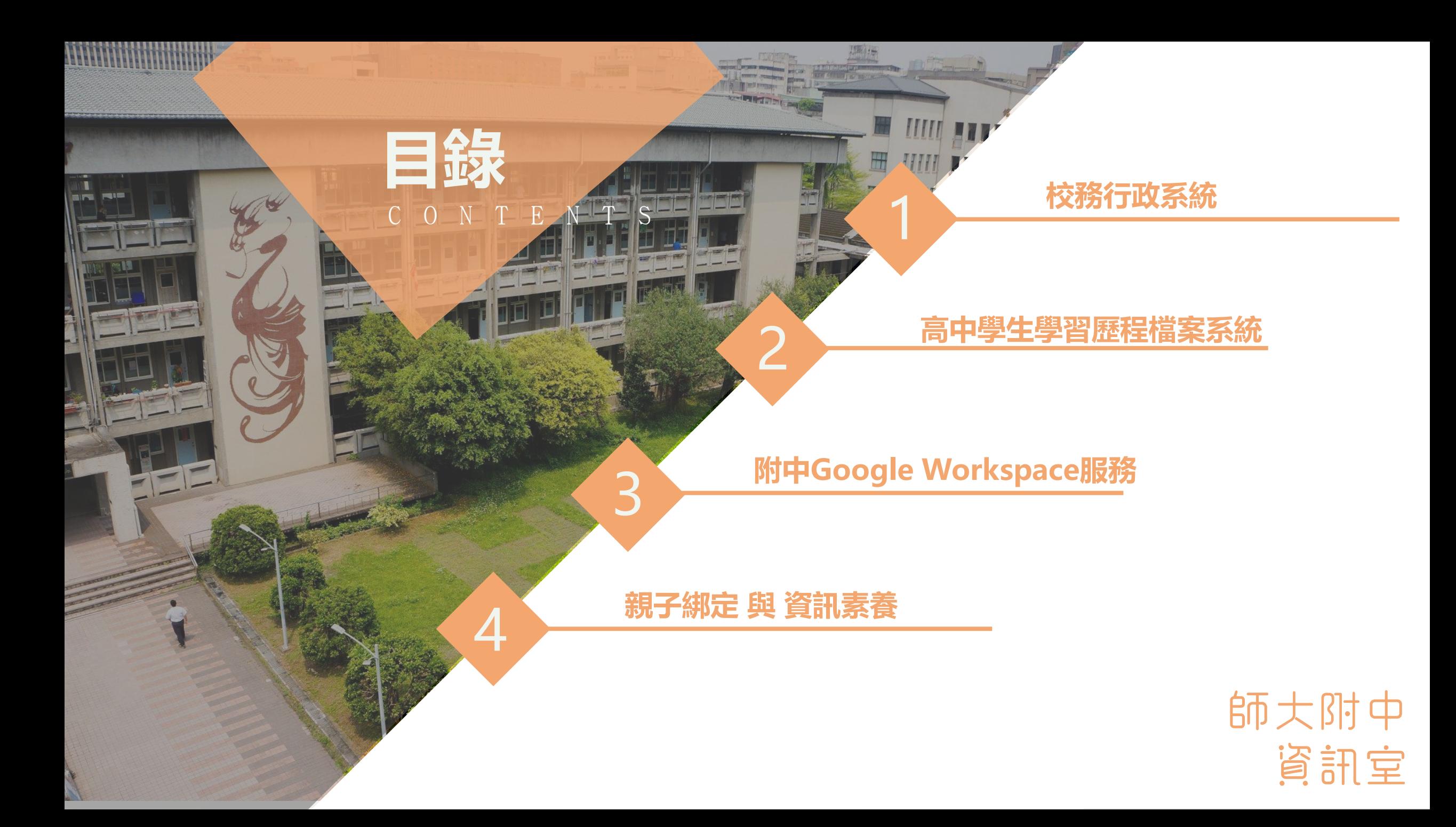

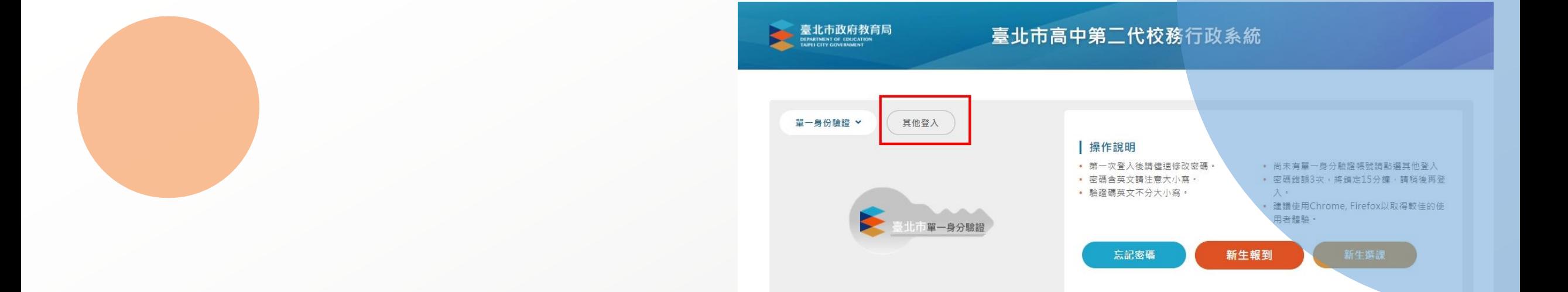

## PART 1 **校務行政系統(其他登入)**

◆登 錄 帳 號:學號

◆第一次登錄密碼:身分證字號(英文字大寫)

◆登錄後,請至畫面左下角確認E-mail帳號是否正確,可做為日後 忘記密碼回傳信件用

◆提供服務:查詢個人成績、查詢個人請假及缺曠資料、查詢個人 獎懲紀錄、查詢德行評量資料

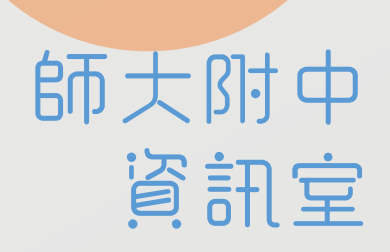

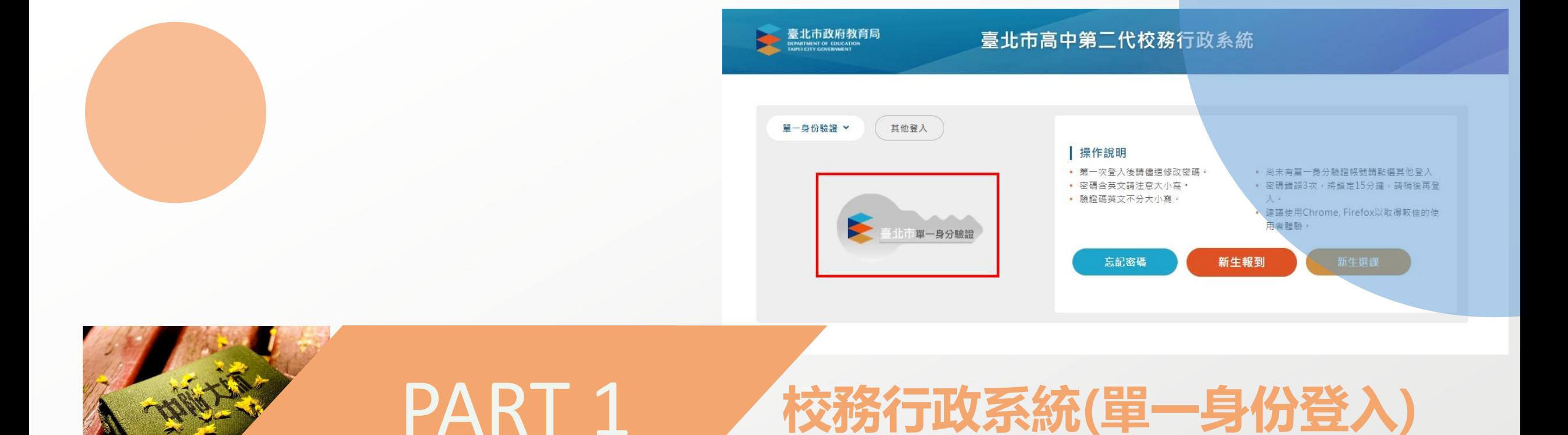

#### 登入網址: <https://ldap.tp.edu.tw/login>

◆預設帳號:hs+學號

◆預設密碼:身分證字號後6碼

第一次登入請變更自訂帳號及密碼(參考下方資料) 師大附中

資訊室

 $\leftarrow$   $\rightarrow$ C dap.tp.edu.tw/login

![](_page_4_Picture_1.jpeg)

![](_page_4_Picture_2.jpeg)

#### $\leftarrow$   $\rightarrow$  C a Idap.tp.edu.tw/email/verify

![](_page_5_Figure_1.jpeg)

**Barnett** 

#### 臺北市校園單一身分驗證服務

![](_page_5_Figure_3.jpeg)

![](_page_5_Picture_4.jpeg)

 $\star$  . <br> <br> <br> <br> <br> <br> <br><br><br><br>

![](_page_5_Picture_5.jpeg)

![](_page_6_Picture_0.jpeg)

師大附中 資訊室

![](_page_7_Picture_0.jpeg)

**1.由網址直接登入: <https://e-portfolio.cooc.tp.edu.tw/Portal.do> 2.由官網連結登入(操作方法如下)**

> 師大附中 資訊室

![](_page_8_Figure_0.jpeg)

![](_page_8_Figure_1.jpeg)

![](_page_8_Picture_19.jpeg)

登入方式:請使用台北市政府教育局單一身分驗證服務LDAP 簡易操作手冊:教師登入&認證說明

#### ≙ e-portfolio.cooc.tp.edu.tw/Portal.do  $\leftarrow$   $\rightarrow$  C

![](_page_9_Picture_1.jpeg)

![](_page_9_Figure_2.jpeg)

![](_page_10_Figure_0.jpeg)

![](_page_11_Picture_0.jpeg)

![](_page_11_Picture_1.jpeg)

#### **瞭解**學習歷程檔案對自己的重要性。

- 學會學習歷程學校平臺之相關操作。
	- 參與各項學習活動,積極探索出自己的興趣 並找到生涯定向,逐步累積自己的學習經歷
	- 配合學校規劃之時程,**上傳**和**勾選**自己 的課程學習成果及多元表現。

4

#### 學生學習歷程檔案蒐集那些資料?

![](_page_12_Picture_1.jpeg)

#### 學生學習歷程檔案蒐集項目詳細内容

![](_page_13_Picture_10.jpeg)

ш

## 高中學生學習歷程檔案系統

鈕。

![](_page_14_Picture_53.jpeg)

## 大專校院端如何取得學生學習歷程檔案作為升學備審資料?

![](_page_15_Figure_1.jpeg)

## PART 3 **附中Google Workspace服務**

師大附中

資訊室

郵件、網路硬碟、classroom

帳號:學號@gs.hs.ntnu.edu.tw

預設密碼:身分證末9碼

空間:學生為15GB

使用期限:在學期間使用,畢業後1個月停用,畢業一年後刪除

![](_page_17_Picture_0.jpeg)

為配合臺北市各項教育線上服務使用單一身分驗證系統 (https://ldap.tp.edu.tw)作為整合帳號登入系統(未申請者 將無法介接後續服務,非強制要求申請);目前最常使用 的服務有:

- 二代校務行政系統(成績暨缺曠查詢)
- 學生學習歷程檔案系統(只能看)
- [線上資料庫](https://onlinedb.tp.edu.tw/)(線上學習資源)

師大附中 資訊室

![](_page_18_Picture_0.jpeg)

#### 請至臺北酷課雲網點選「親子綁定」按鈕,進行帳號綁定。 網址: [https://cooc.tp.edu.tw](https://cooc.tp.edu.tw/)

![](_page_18_Figure_2.jpeg)

## **資訊素養宣導(網路成癮檢測指標)**

- 網路成癮症(Internet Addiction Disorder)是一種過度依賴資訊 科技而出現的現象,當使用者過度沈迷於網路,就會出現上癮的症 狀。
- 美國心理學家Kimberly Young針對網路成癮的症狀,設計了以下8 項檢測指標。
	- 1. 你是否過度專注於網路或線上活動, 即使下線也會想著上網的情 景?

2. 你是否總覺得需要投入更多時間上網, 才能讓自己獲得滿足? 3. 曾多次試圖想要戒掉沈迷網路的習慣, 但最後總是失敗? 4. 當你離線或不能上網時,是否會覺得心情沮喪,容易發脾氣? 5. 花在上網的時間,總會比原先預估的還要久? 6. 你是否因為經常上網使自己的人際關係、課業或工作陷入困境? 7. 你是否曾對家人、朋友或醫生隱瞞自己對網路的涉入程度? 8. 你是否利用上網來逃避問題或平復焦躁不安的情緒?

## **THANK YOU** paan station

A